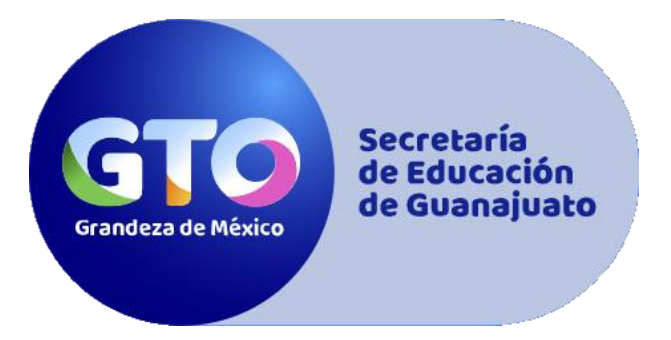

# **Manual para solicitar una ficha de admisión al bachillerato 2024**

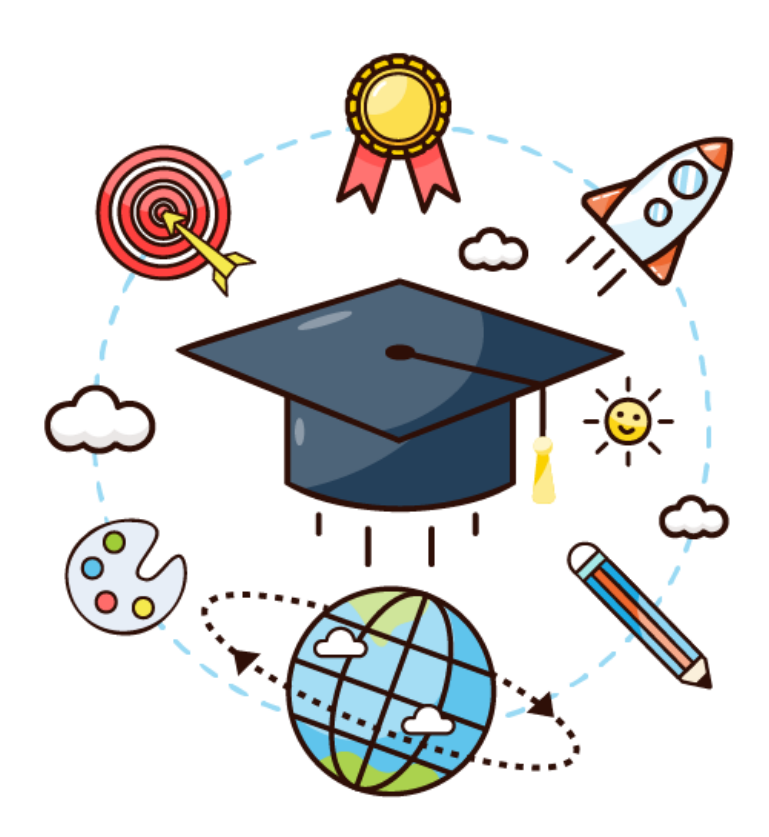

# **THE REAL PROPERTY OF SUBARAJUATO**<br>DE EDUCACIÓN DE GUANAJUATO

# Tu proyecto de<br>**vida continúa**

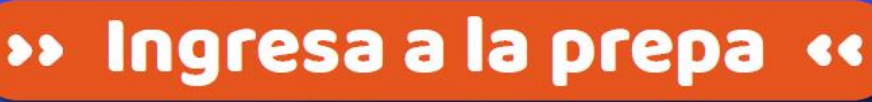

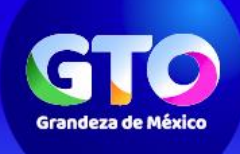

**FGTO** 

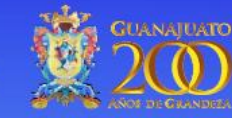

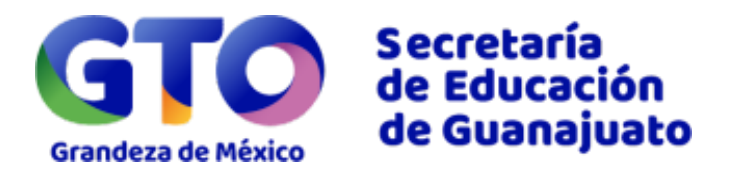

# Índice

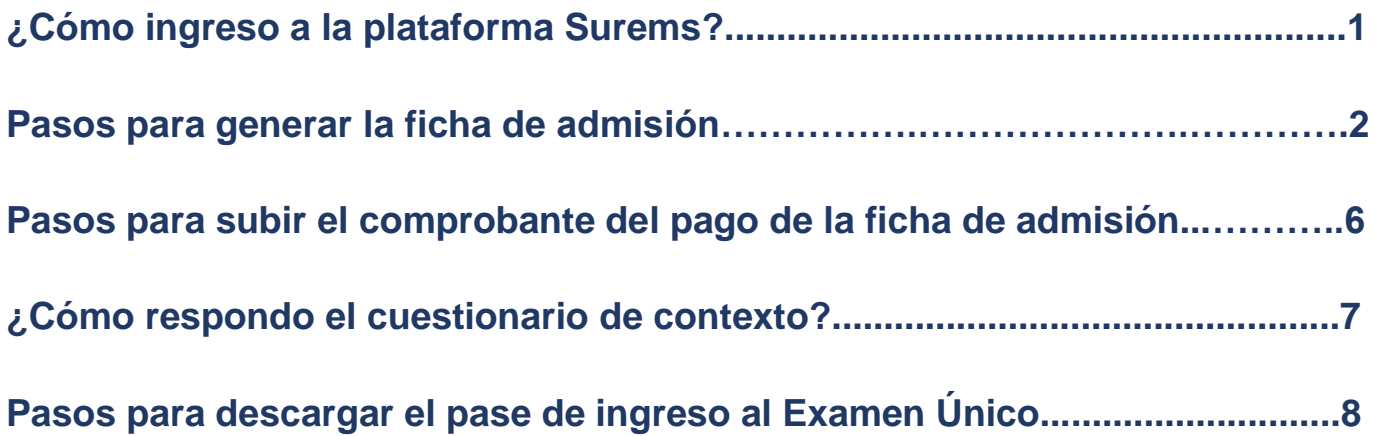

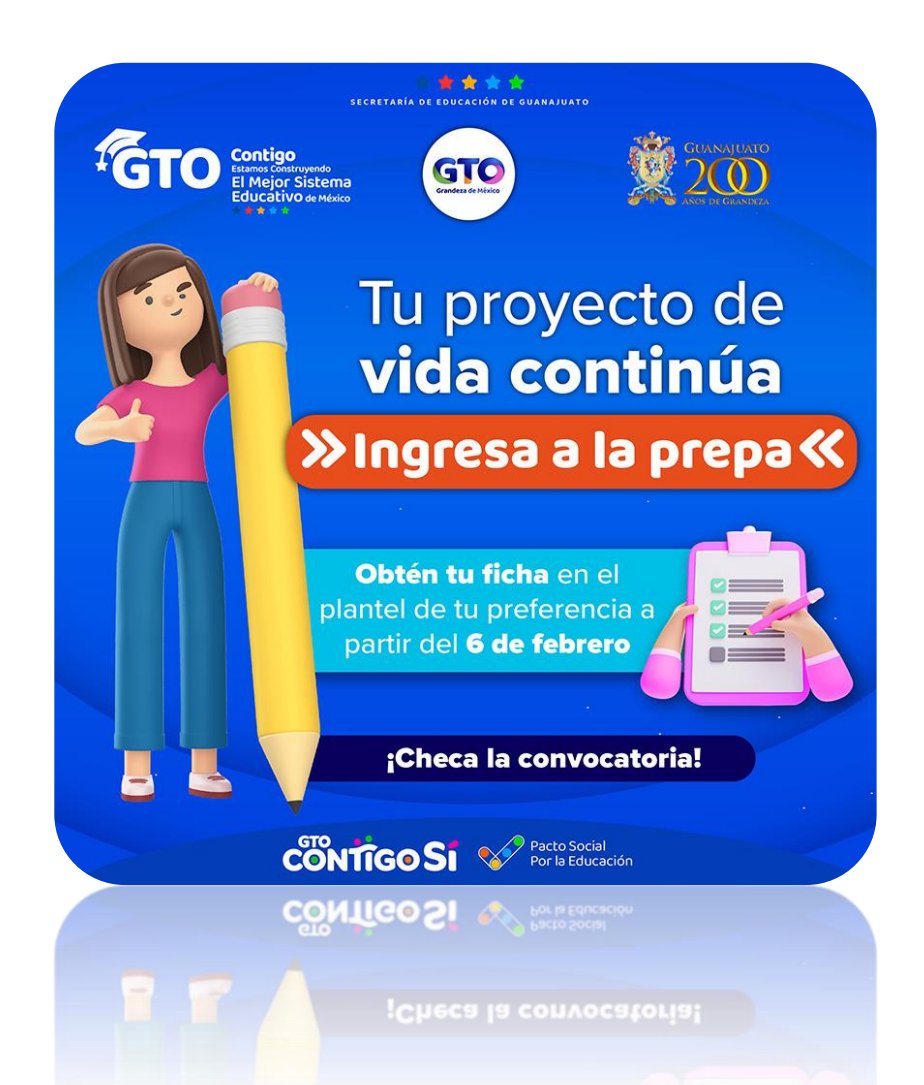

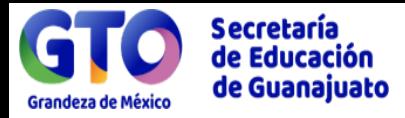

### **¿Cómo ingreso al portal Surems?**

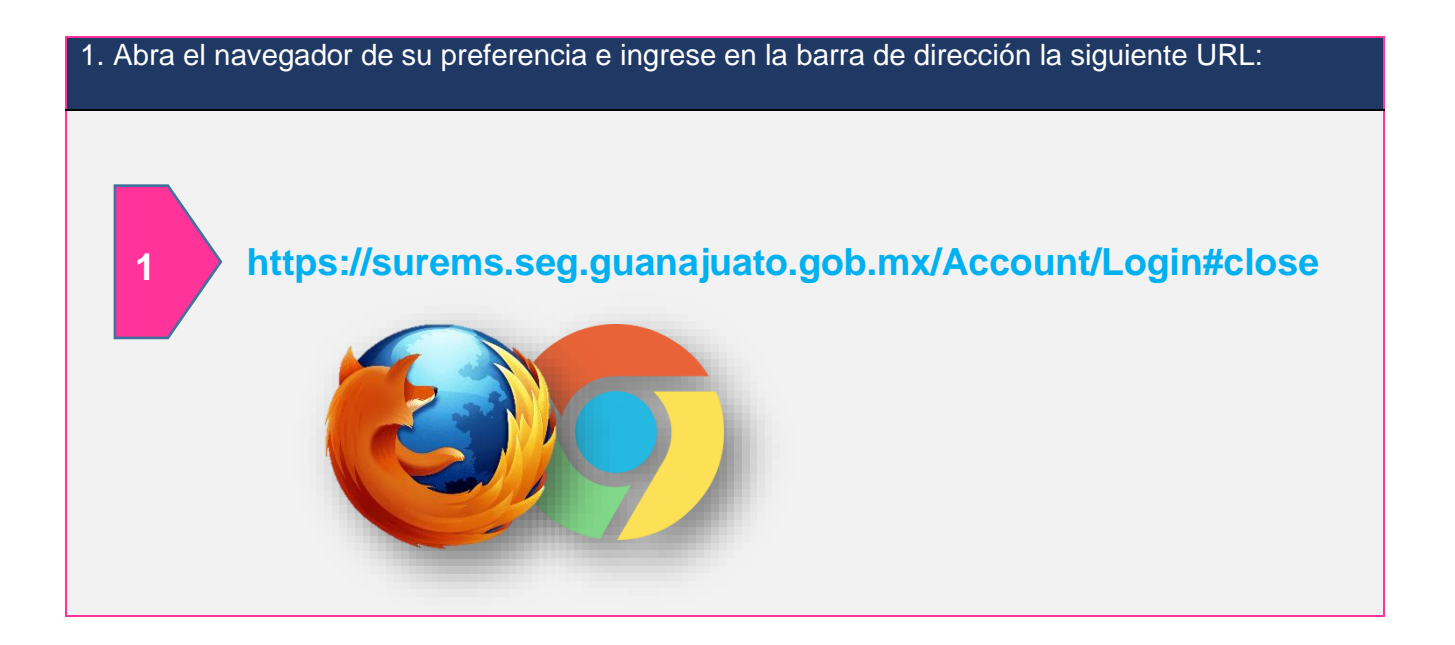

2. Introduce tu **CURP y contraseña en formato de fecha de nacimiento (recuerda haber realizado previamente la captura de folio Surems).** Da clic en el botón **entrar**.

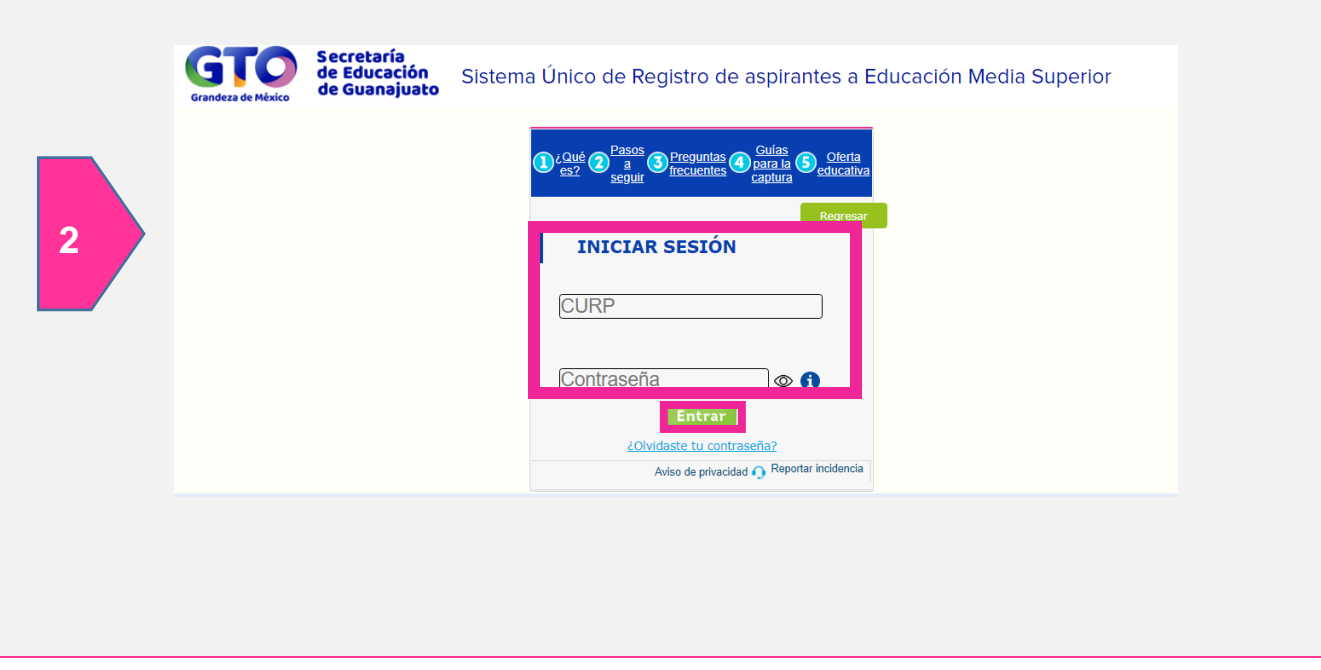

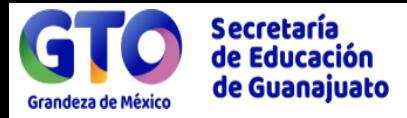

# **Pasos para generar la ficha de admisión:**

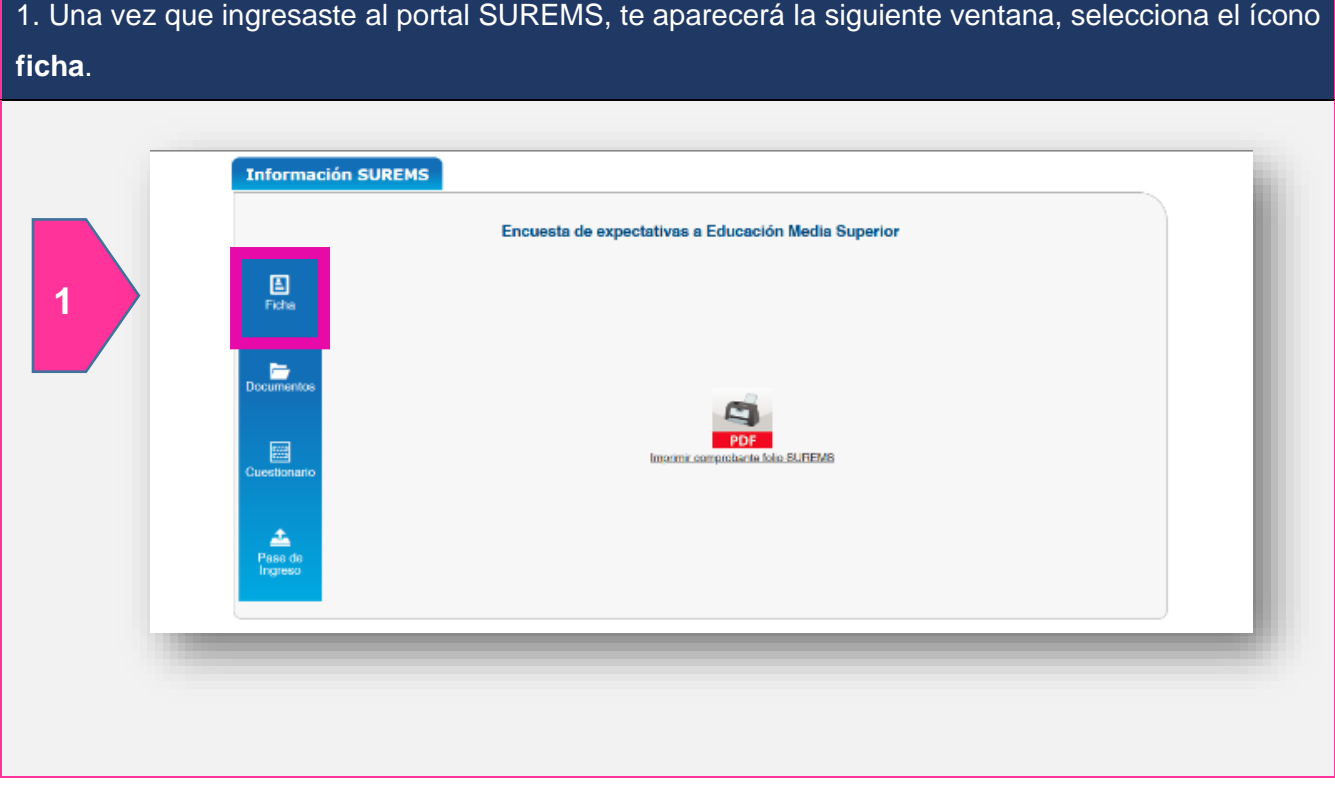

2. Si estudias dentro del estado de Guanajuato, los datos de la escuela de procedencia se llenarán automáticamente; si eres procedente de otro Estado, de INAEBA o INEA, deberás llenar todo el formulario. Verifica que tus datos sean correctos y da clic en el botón **siguiente**.

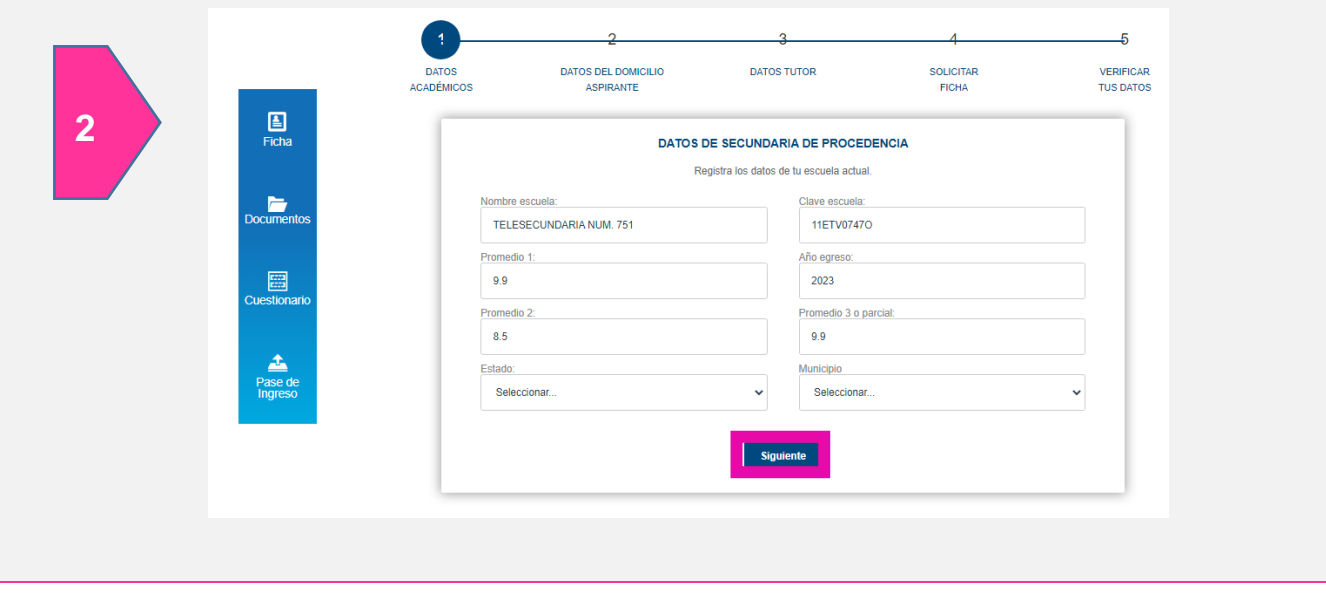

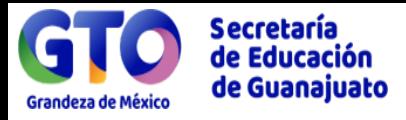

3. Registra los datos de tu domicilio actual (Estado, Municipio, colonia, calle y número exterior); un correo electrónico activo y un número de teléfono de casa o celular. Da clic en botón **siguiente**.

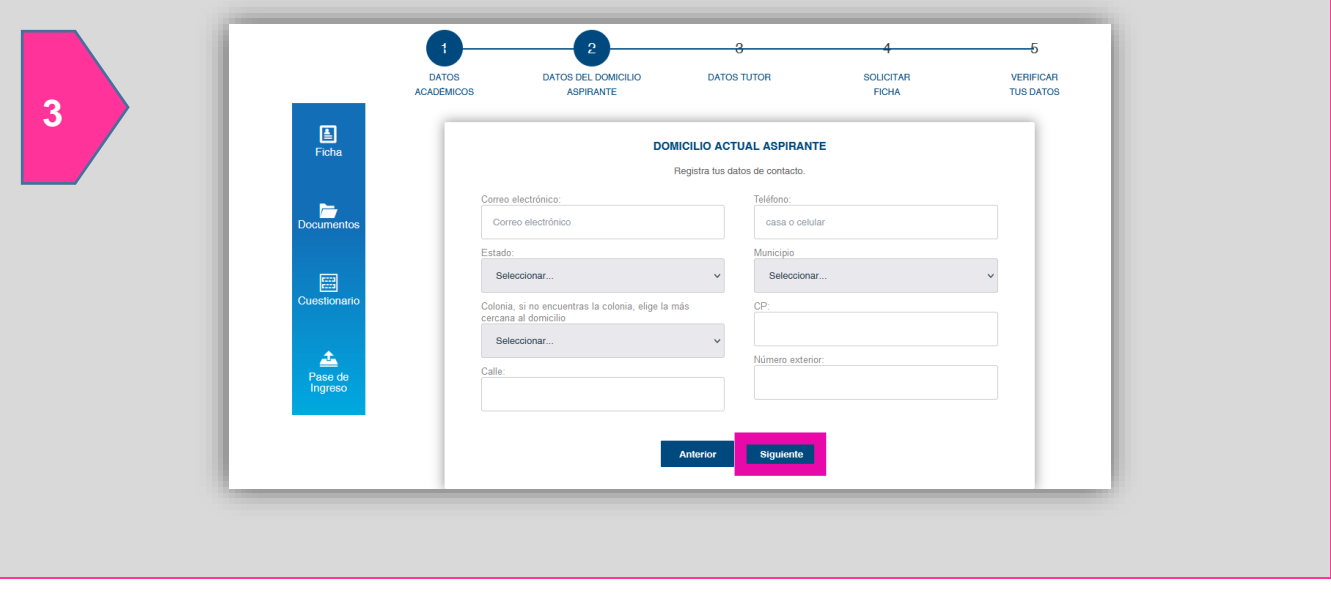

4. Llena los datos de tu tutor, nombre completo, correo electrónico, teléfono o celular, estado, municipio, número exterior y calle. Da clic en botón **siguiente**.

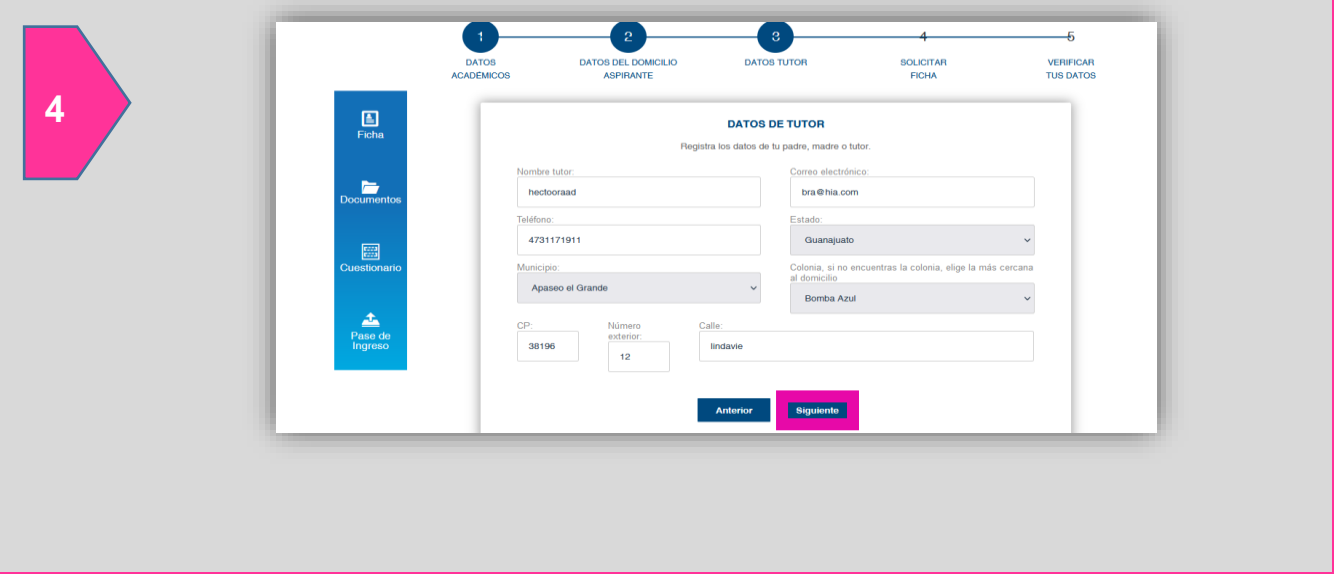

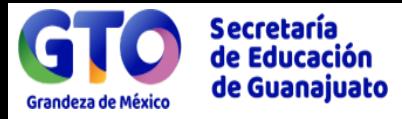

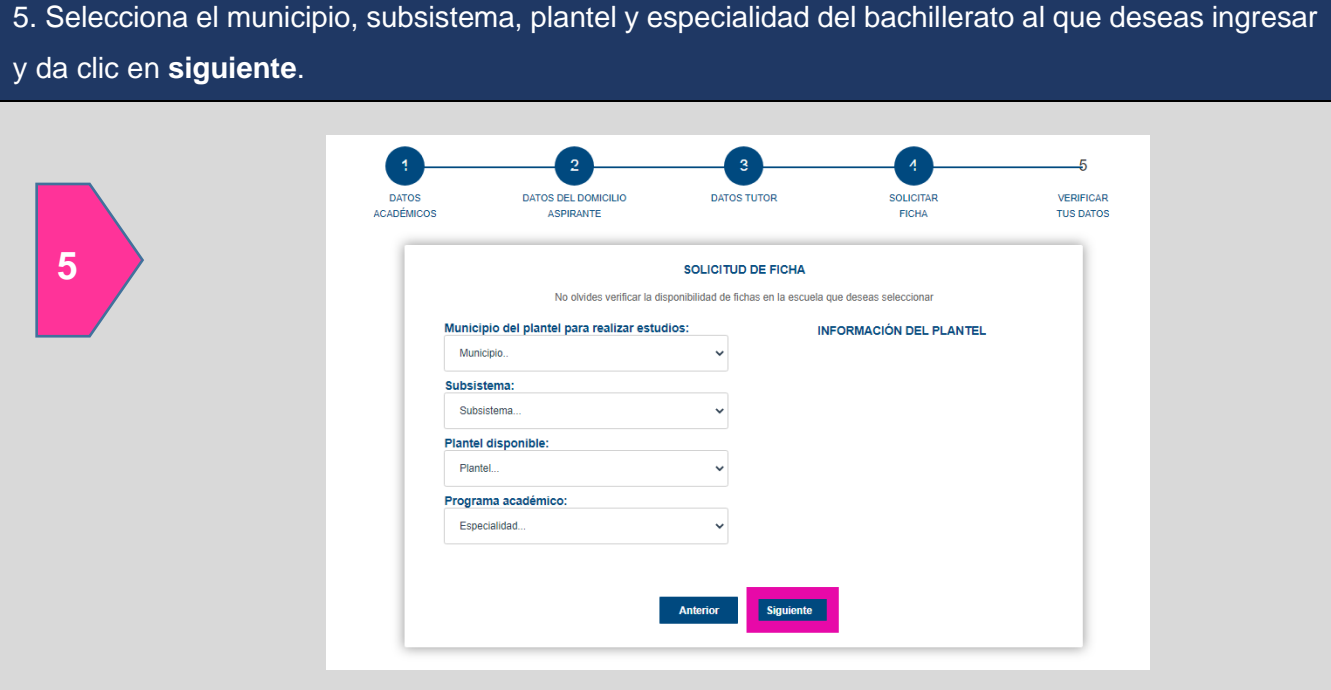

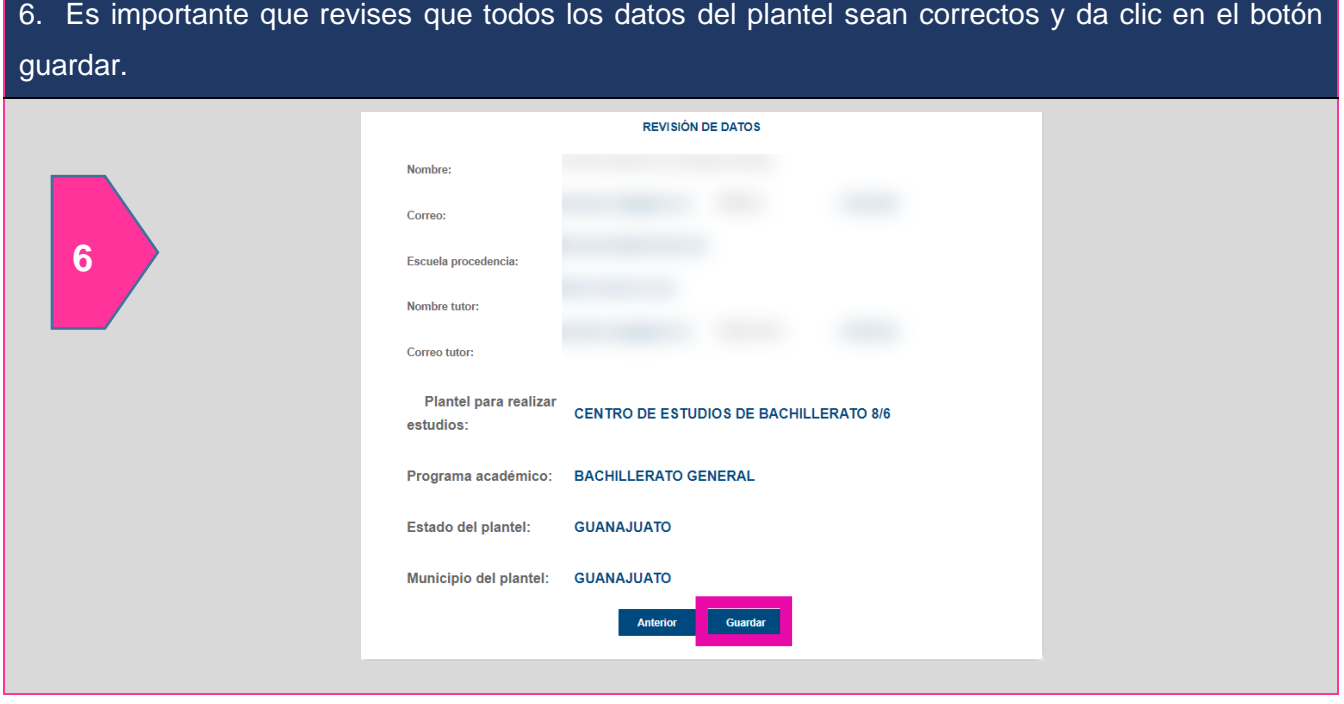

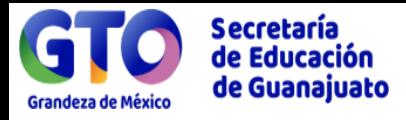

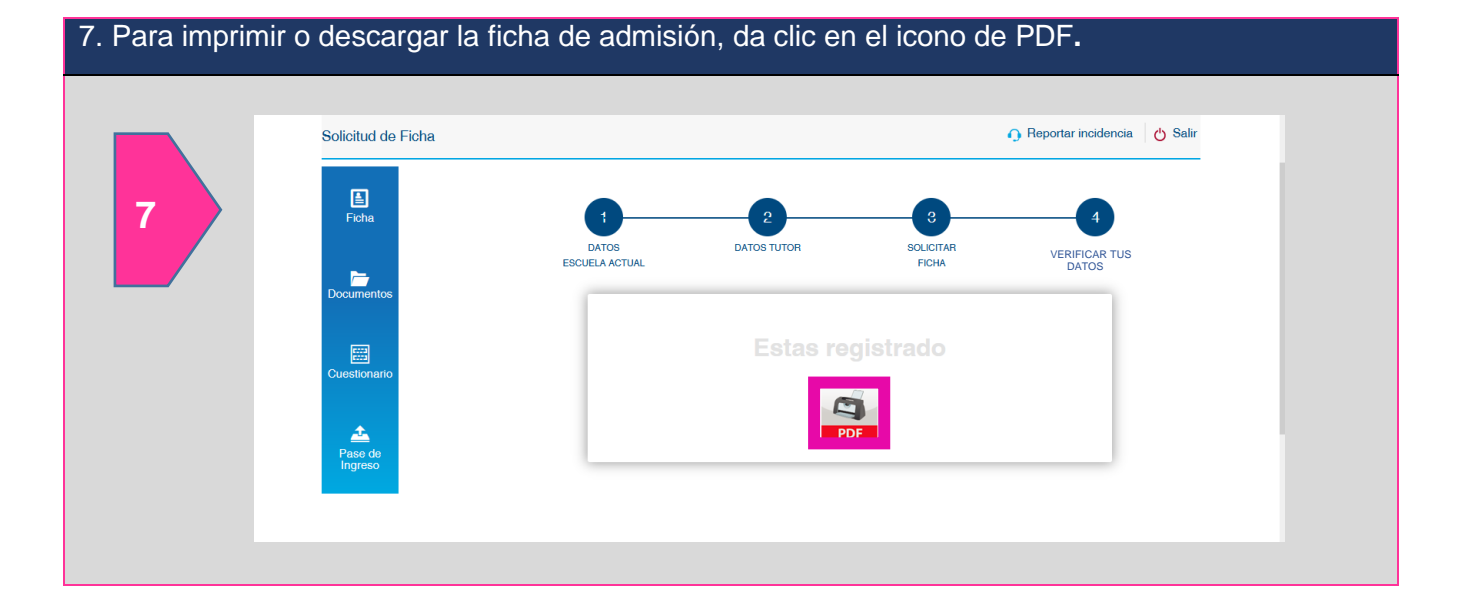

#### 8. Una vez que obtengas la ficha de admisión, deberás realizar el pago. **CÉDULA DE ADMISIÓN HELL** Datos generales Nombre: Curp: Cuidad: Subsistema: **DGETA Plantel:** CENTRO DE BACHILLERATO TECNOLOGICO AGROPECUARIO NUM. 34 Especialidad: **COMPONENTE BÁSICO 8** Periodo: AGOSTO-DICIEMBRE 2022 Información del pago **FICHA ADMISIÓN** Concepto: No. FICHA: Total a pagar: \$700 Si no realizas el pago de la ficha de admisión antes de la fecha límite, la solicitud quedará cancelada.

#### IMPORTANTE

Para continuar con la siguiente sección es importante que realices el pago de la ficha.

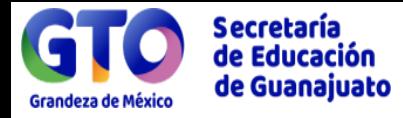

#### **Pasos para subir el comprobante del pago de la ficha de admisión:**

En caso que el plantel tenga una cuenta referenciada, no tendrás que subir el comprobante de pago.

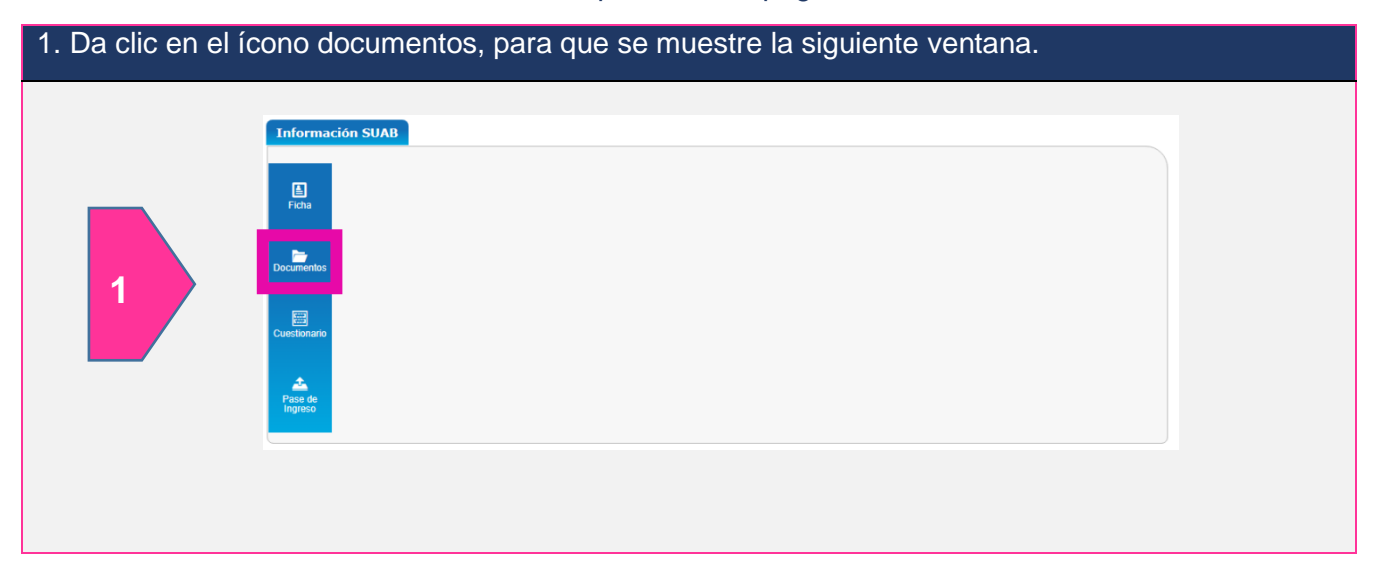

2. Es importante que verifiques que el archivo pese menos de 1MB, da clic en botón examinar para cargarlo y da clic en guardar. Si el archivo pesa más de 1MB, no podrás continuar con el proceso.

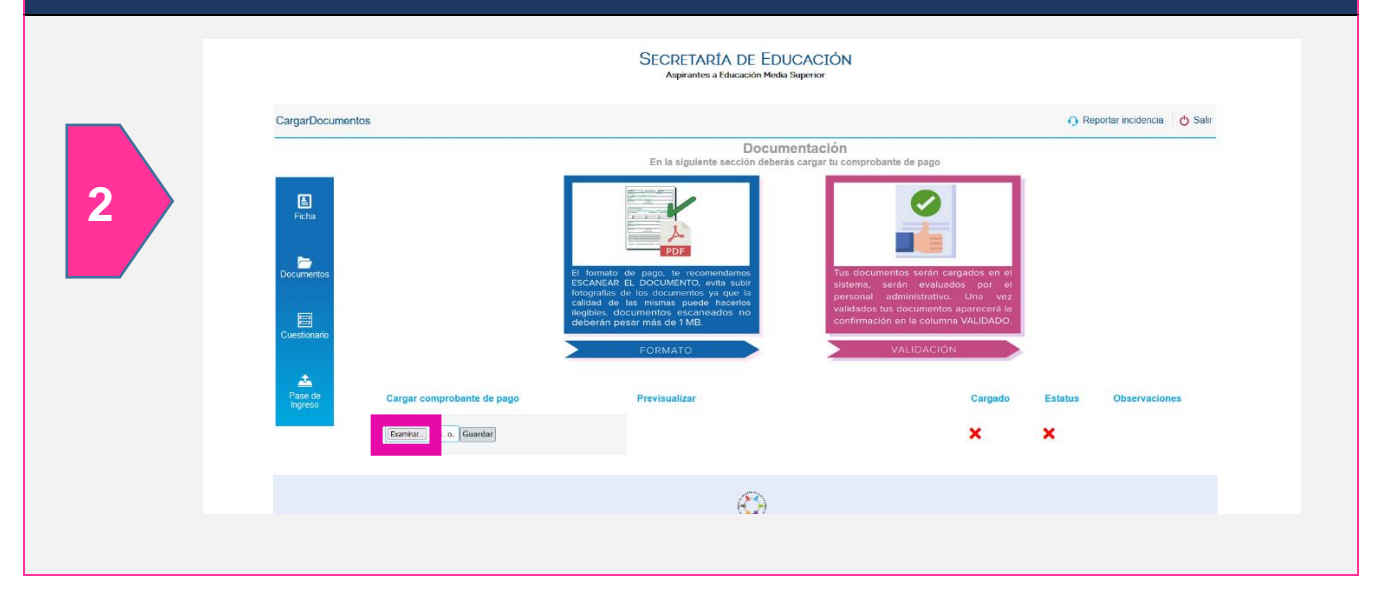

#### 3. Si los datos se cargaron correctamente, se visualizará de la siguiente manera:

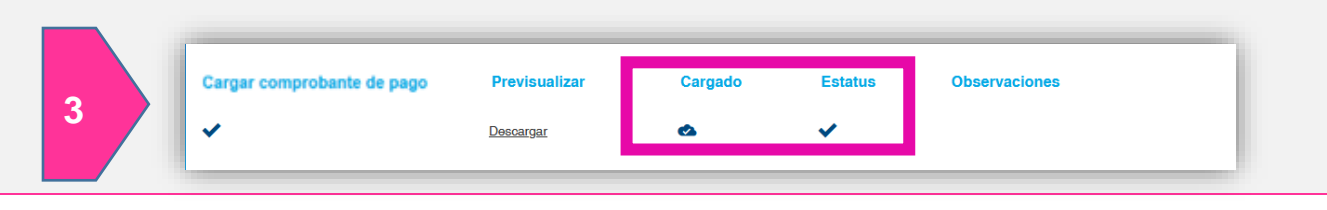

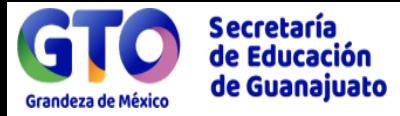

4. Los documentos cargados en el sistema, serán validados por el plantel donde solicitaste ficha y deberás monitorear periódicamente si ya fueron validados, para que puedas continuar con el cuestionario de contexto.

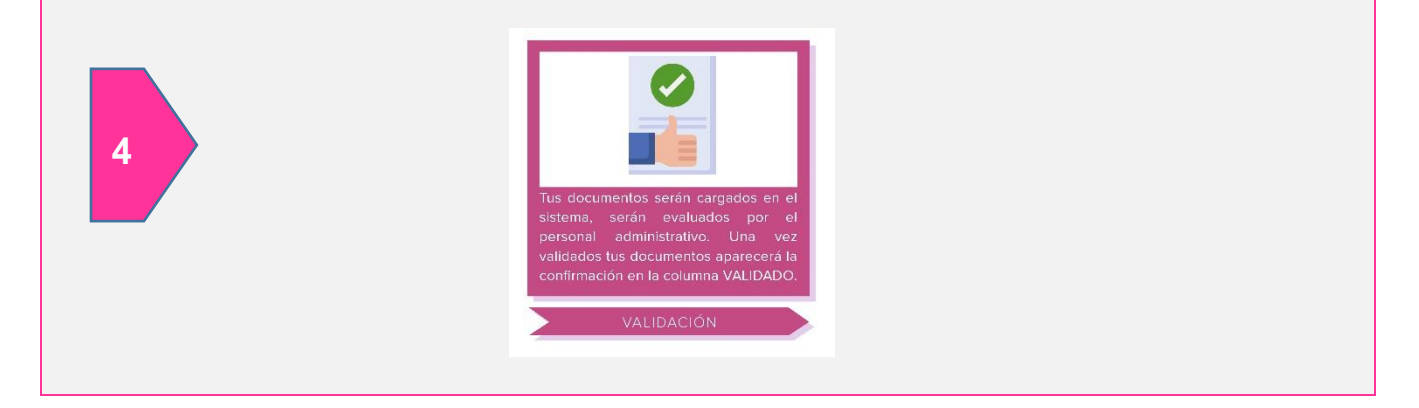

# **¿Cómo respondo el cuestionario de contexto?**

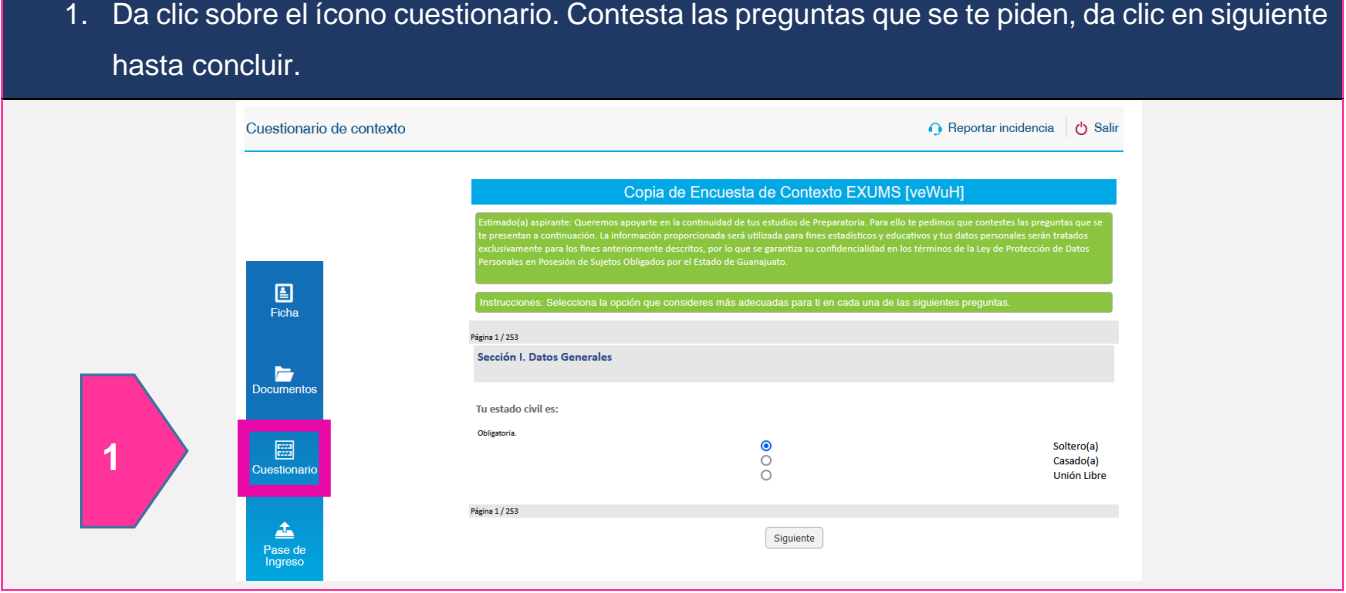

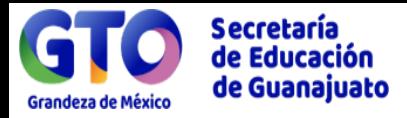

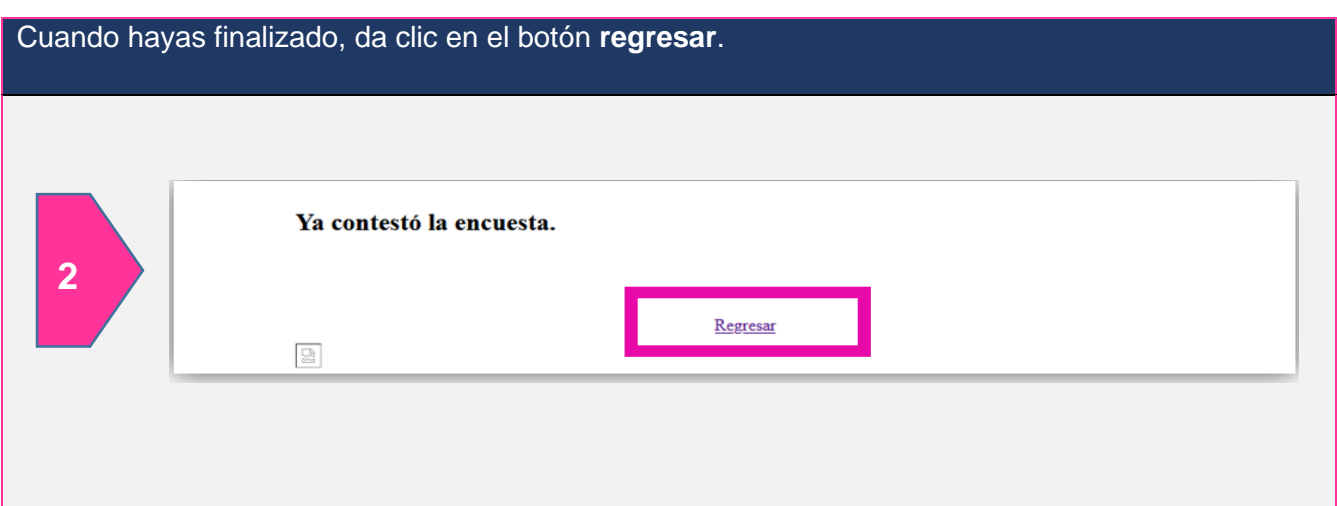

# **Pasos para descargar el pase de ingreso al Examen Único:**

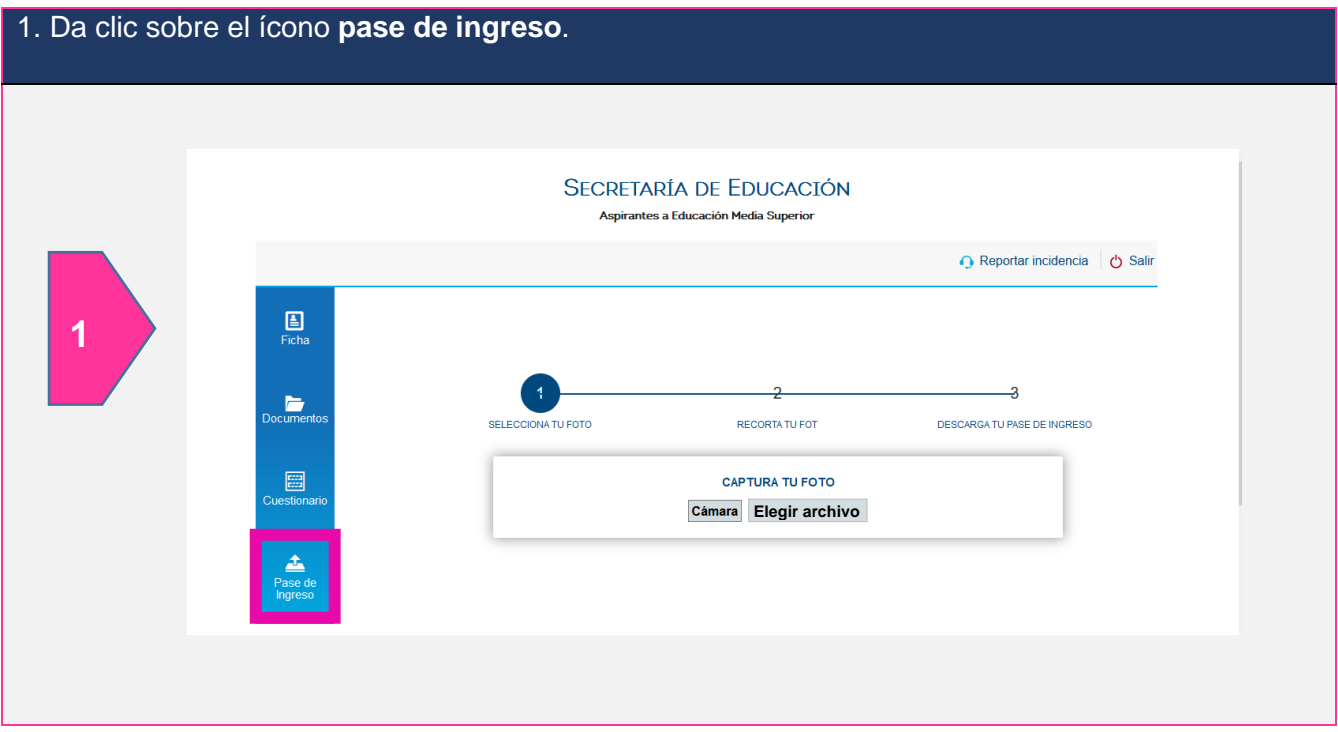

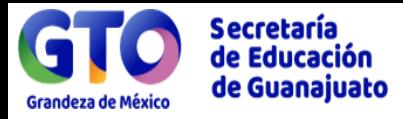

2. Agrega una fotografía, tienes dos opciones: tomarla directamente dando clic en **cámara** o subir una fotografía que tengas dando clic en **elegir archivo**.

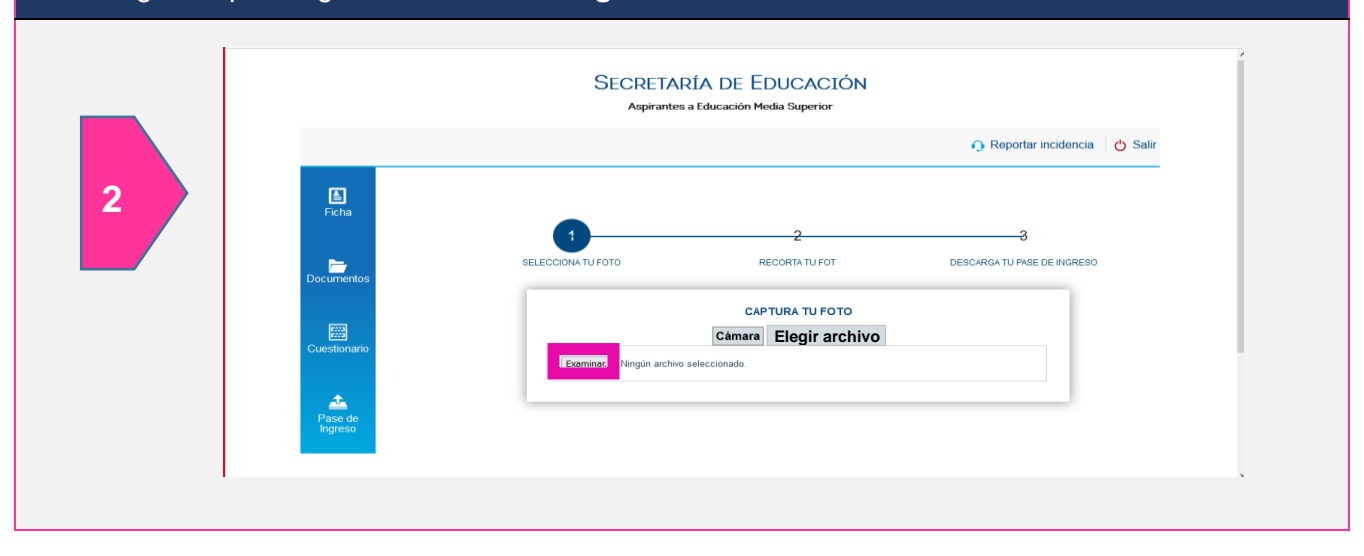

#### 3. Selecciona la fotografía en formato JPG y da clic en **abrir**. Cargar archivos  $\frac{1}{2}$  anto sin titulo  $X + \sqrt{2}$  $\qquad \qquad \blacksquare \qquad \blacksquare \qquad \times$  $\leftarrow$   $\rightarrow$   $\sim$   $\uparrow$   $\begin{array}{|c|c|c|c|c|}\hline \rule{0pt}{1ex}\rule{0pt}{1ex}\end{array}$  > Este equipo > Escritorio > carpetas > imagenes\_suabb  $\begin{array}{|c|c|c|} \hline \sim & \bullet \end{array}$   $\begin{array}{|c|c|} \hline \end{array}$  Buscar en imagenes\_suabb  $\begin{tabular}{ccccc} \hline & \multicolumn{3}{c}{\textbf{1}} & \multicolumn{3}{c}{\textbf{1}} & \multicolumn{3}{c}{\textbf{1}} & \multicolumn{3}{c}{\textbf{1}} & \multicolumn{3}{c}{\textbf{2}} & \multicolumn{3}{c}{\textbf{3}} & \multicolumn{3}{c}{\textbf{4}} & \multicolumn{3}{c}{\textbf{5}} & \multicolumn{3}{c}{\textbf{6}} & \multicolumn{3}{c}{\textbf{7}} & \multicolumn{3}{c}{\textbf{8}} & \multicolumn{3}{c}{\textbf{9}} & \multicolumn{3}{c}{\textbf{1}}$  $\begin{matrix} \bigcirc \quad \bot \quad \bot \\ \end{matrix} \quad \begin{matrix} \bot \\ \end{matrix} \quad \begin{matrix} \Xi \\ \end{matrix}$ Organizar  $\star$  Nueva carpeta  $E - 1$  0  $\star$  Acceso rápido portal\_admin x Escritorio  $\pi$ **SERVICE E** Documentos image\_png infografia\_docu MicrosoftTeams-i MicrosoftTeams-i MicrosoftTeams-i mini\_magick2019<br>mentos mage (1) mage (2) mage (3) 0113-17326-y9dxj O Reportar incidencia | ტ Salir  $\overline{\phantom{a}}$  Descargas  $\rightarrow$  $\blacksquare$  Imágenes  $\mathcal A$ Capturas de pan cursos\_bi **3**  $\blacksquare$  repos  $\overline{\phantom{a}}$  scripts -3 OneDrive DESCARGA TU PASE DE INGRESO OneDrive  $\Box$  Este equipo Nombre: **Abrir Cancelar** Examinar... Ningún archivo  $\begin{array}{c}\n\bullet \\
\bullet \\
\text{Base de} \\
\text{Ingreso}\n\end{array}$

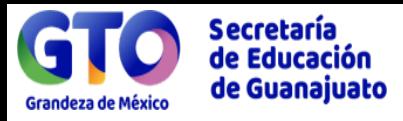

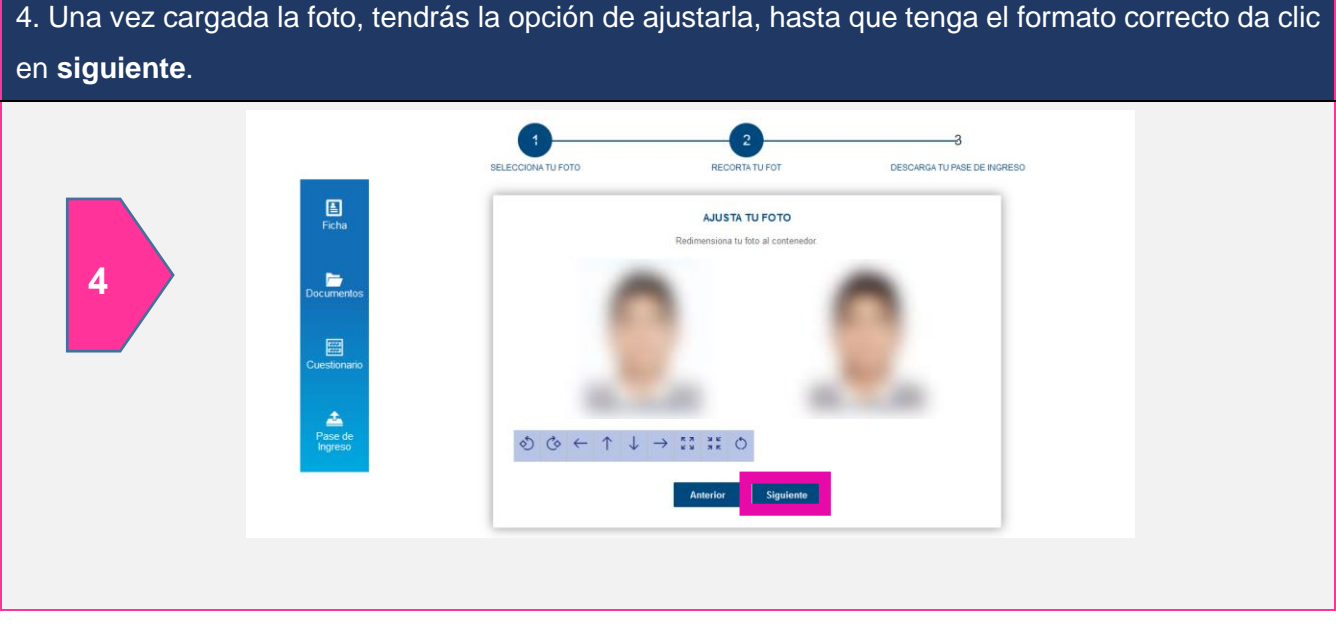

5. Se mostrará una ventana emergente, para que confirmes que deseas cargar la foto para tu pase de ingreso al examen, da clic en aceptar.

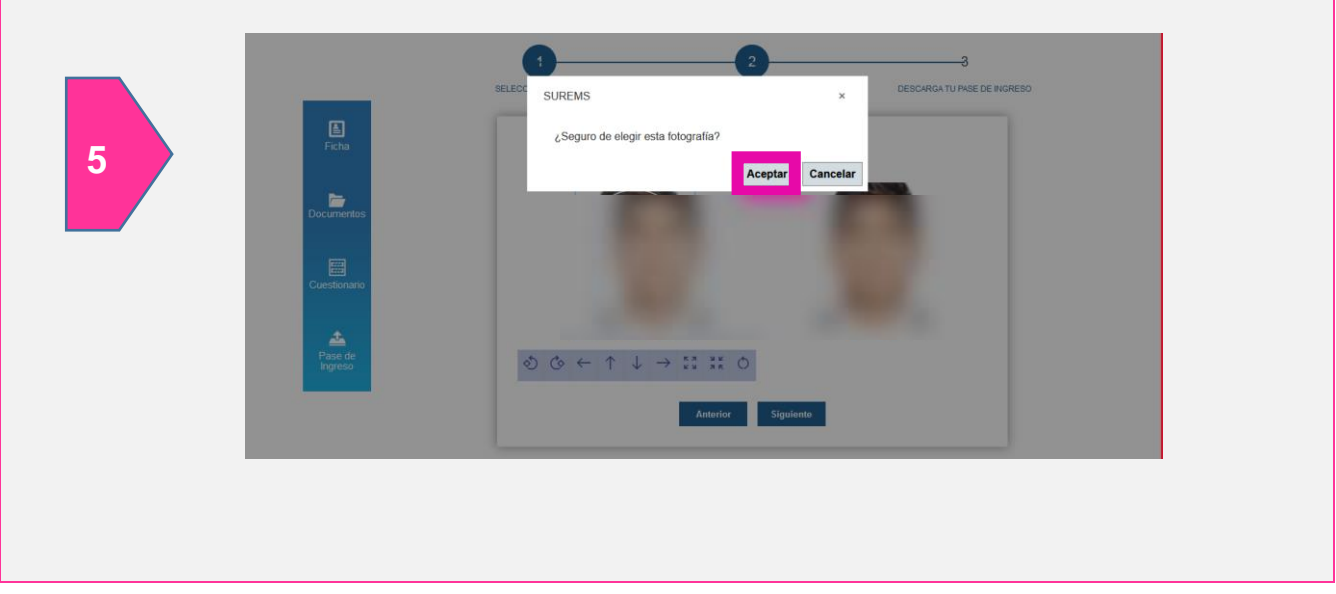

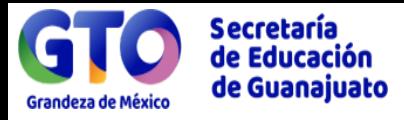

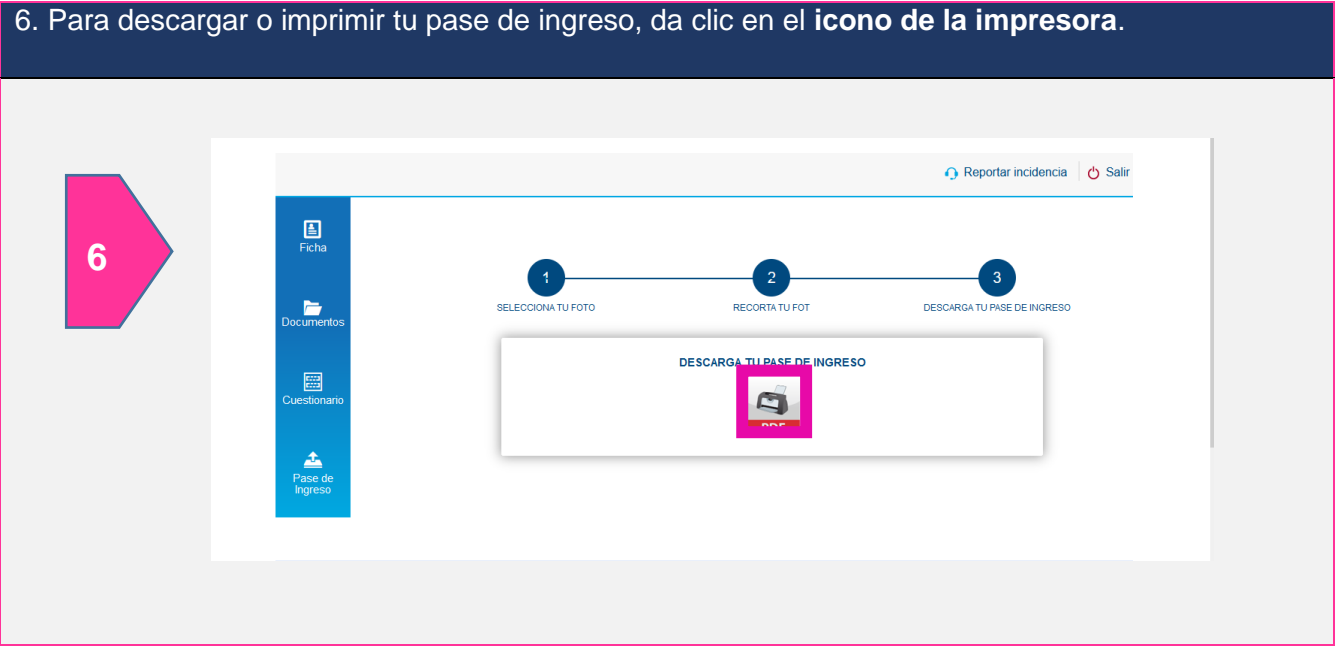

7. Se mostrará la siguiente ventana, tendrás la opción de descargar o imprimir el pase de ingreso, en la parte superior derecha.

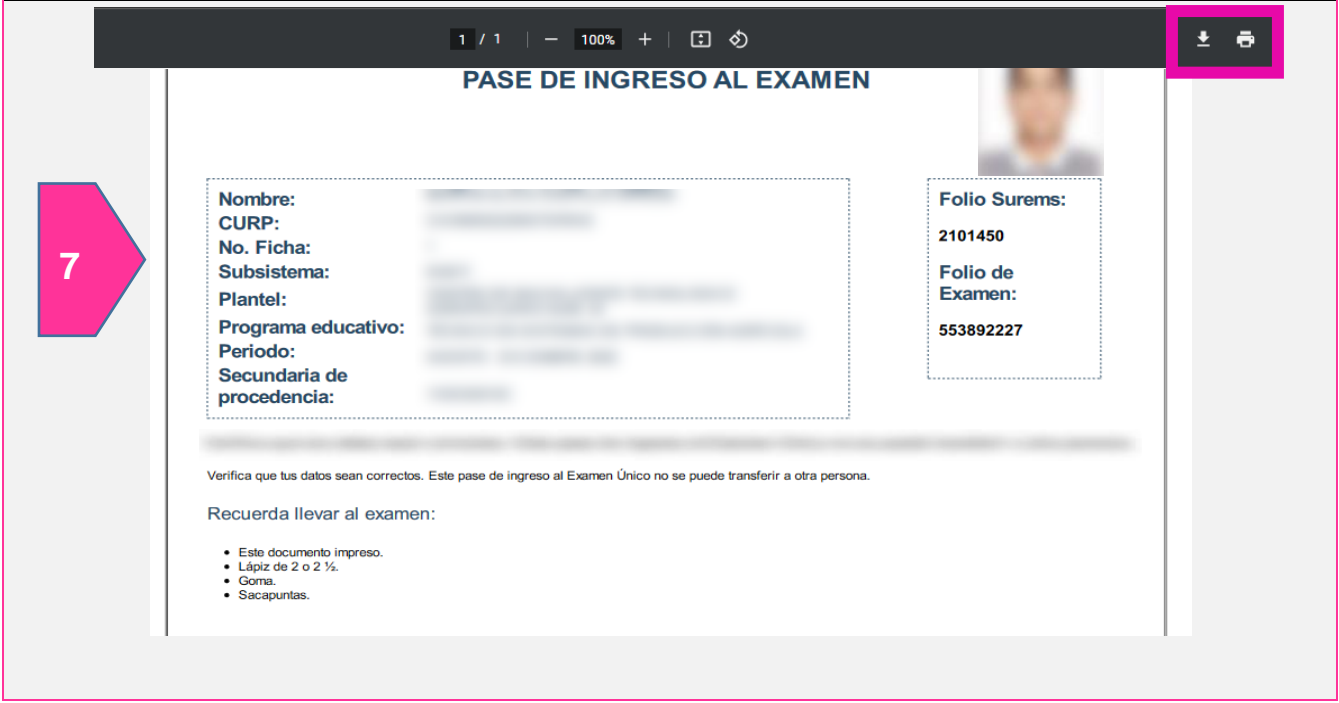

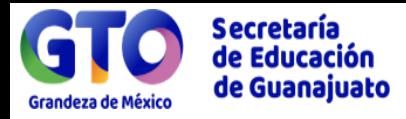

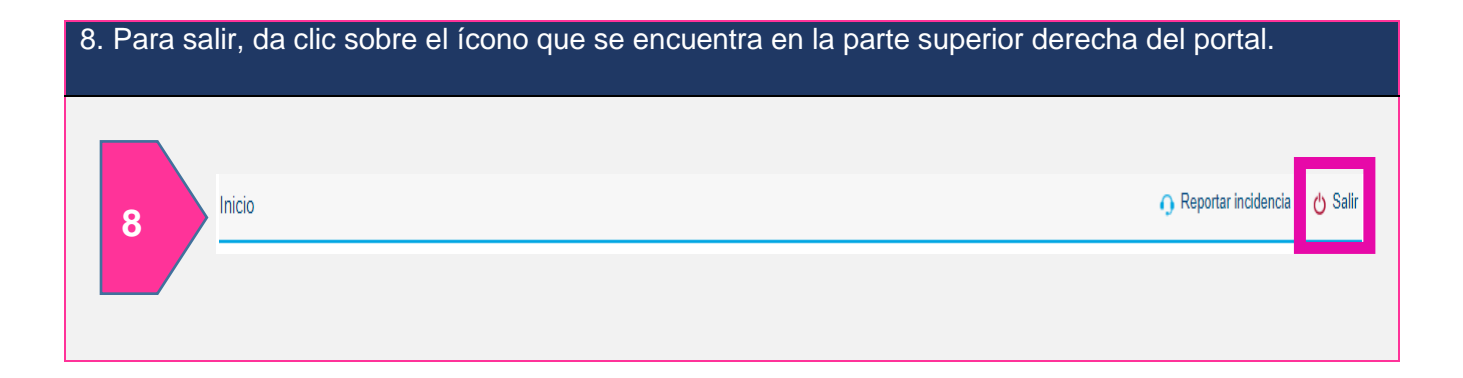

# **Información adicional**

Si pierdo mi formato de pago para ficha de admisión o pase de ingreso al examen ¿Dónde lo puedo consultar?

Ingresa a la página http://surems.seg.guanajuato.gob.mx y desde el paso 1 introduce tu CURP y contraseña en formato de fecha de nacimento, donde lo podrás reimprimir las veces que sea necesario.

# **¿Tienes duda sobre el proceso de**

# **admisión a la prepa?**

# **Escríbenos a:**

**[ingreso\\_mediasuperior@seg.guanajuato.gob.mx](mailto:ingreso_mediasuperior@seg.guanajuato.gob.mx)**

**O contáctanos a los teléfonos: (473) 102 0200 Ext. 8021,** 

**8033 o 8035 en un horario de 8:30 a 16:00 hrs o al sitio** 

**web:** 

**https://www.seg.guanajuato.gob.mx/ProyectodeVida/SitePages/Inicio.aspx#media**

 $\bullet$ 

 $\omega$ 

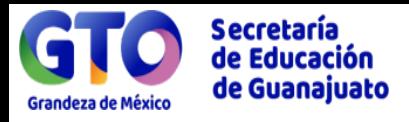

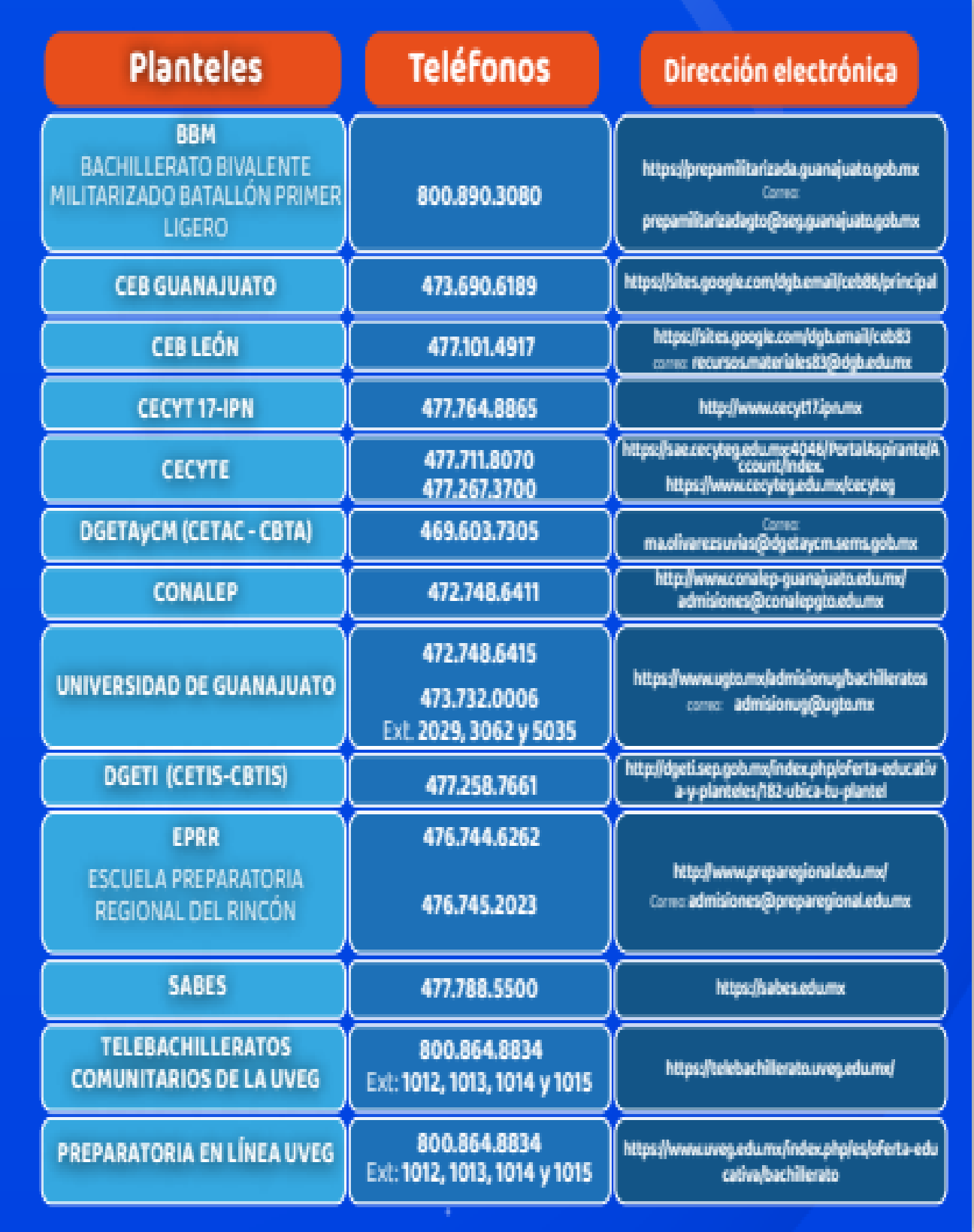